## Transferring Word and PDF Files into SMART Notebook Software

(You must have SMART Notebook software loaded to do this.)

Open up the file you would like to covert to a SMART Notebook file.

Click on File > Print

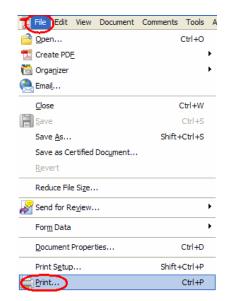

Under the printer selection, choose SMART Print Capture. Then click OK.

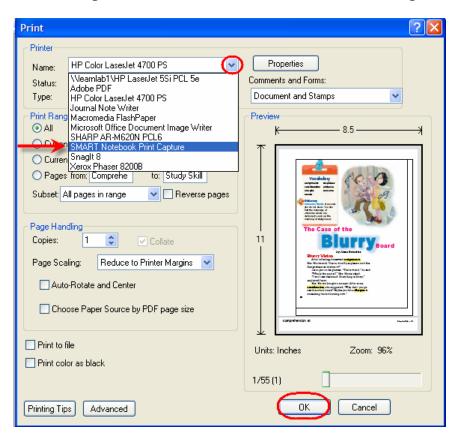

The process of creating the SMART Notebook file will begin. You may see a progress bar as the process begins.

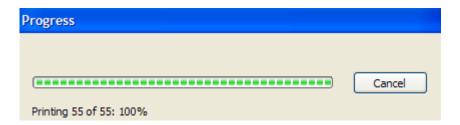

When the process is complete, a SMART Notebook file will open with the newly created file. Each PDF page will be converted into a SMART Notebook page. If the original PDF has 35 pages, your new SMART Notebook file will have 35 slides.

You will now need to save your new SMART Notebook file. Click File > Save As. Give the file a name and decide where to save it on your computer.

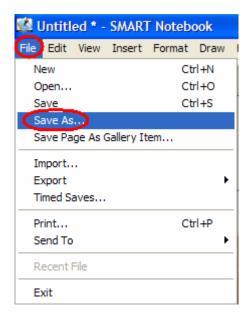

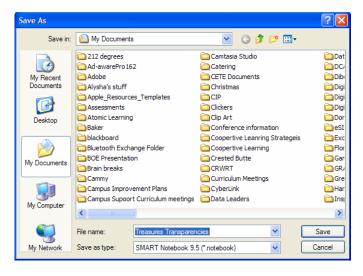

\*\*If you get an error message when trying to complete this process, there is a fix released by SMART Technologies. Please contact your STS to assist you.